# Online Affiliate KP HealthConnect<sup>™</sup>

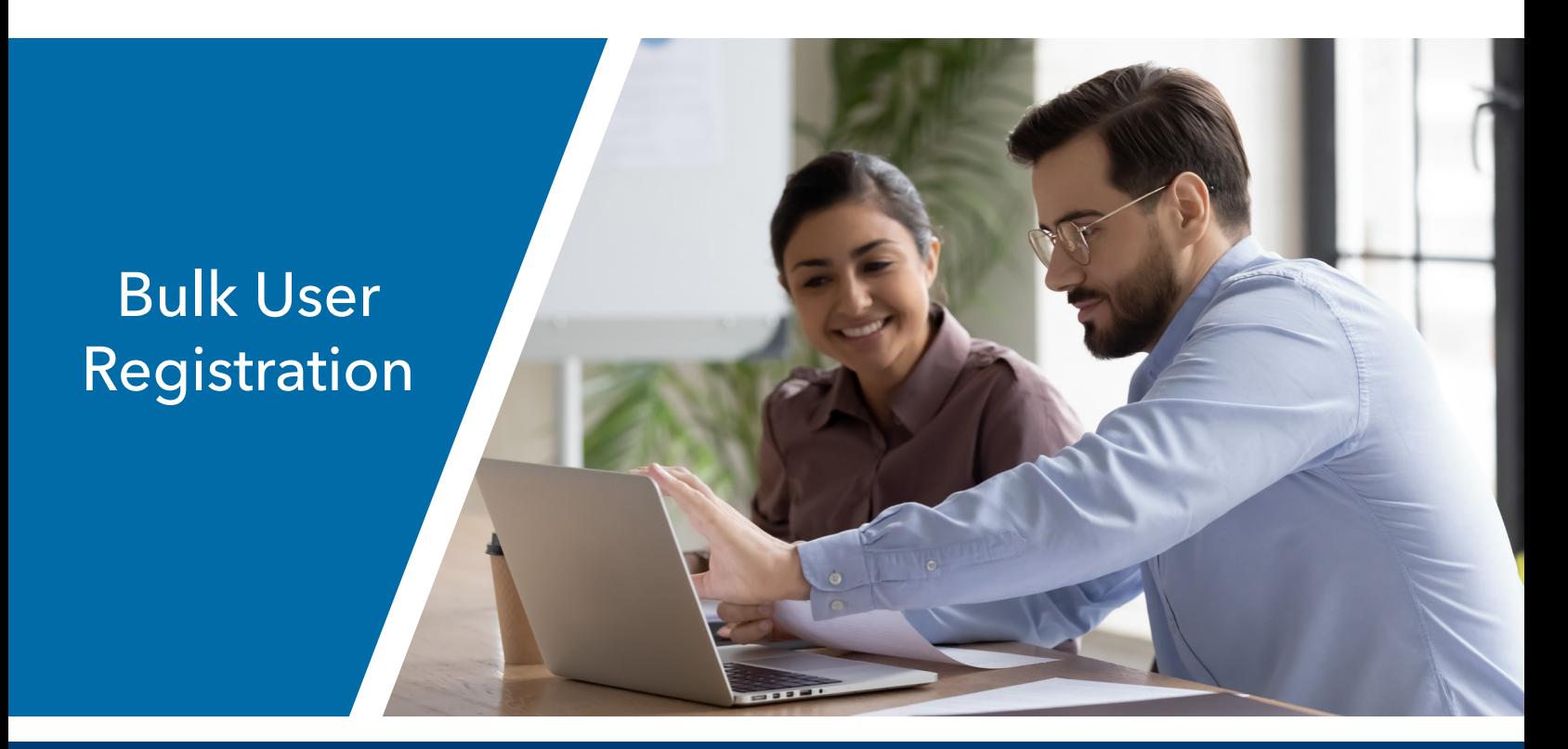

## ADMINISTRATOR-LEVEL ACCESS

The following pages are intended for Administrator-Level Access users only. Administrator-Level Access allows provider management and administrator staff to submit Bulk User Registration.

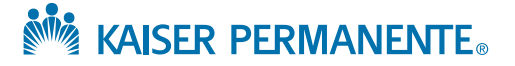

02/15/2021

### BULK USER REGISTRATION Administrator-Level Access

#### **Bulk User Registration Page**

If you have multiple users to register for access, this can now be done in a bulk manner using a downloadable spreadsheet (in a .CSV format).

- To start, go to the My account section of the menu on the right side of the site. **1**
- Click on the **Bulk user registration link** shown in Figure 27. **2**

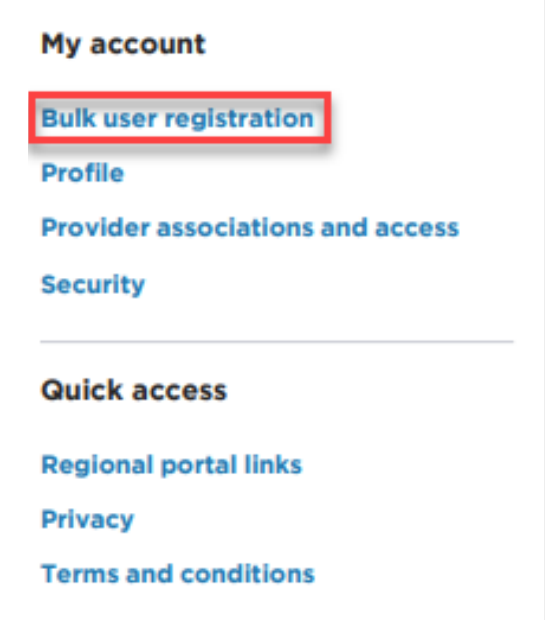

Figure 27

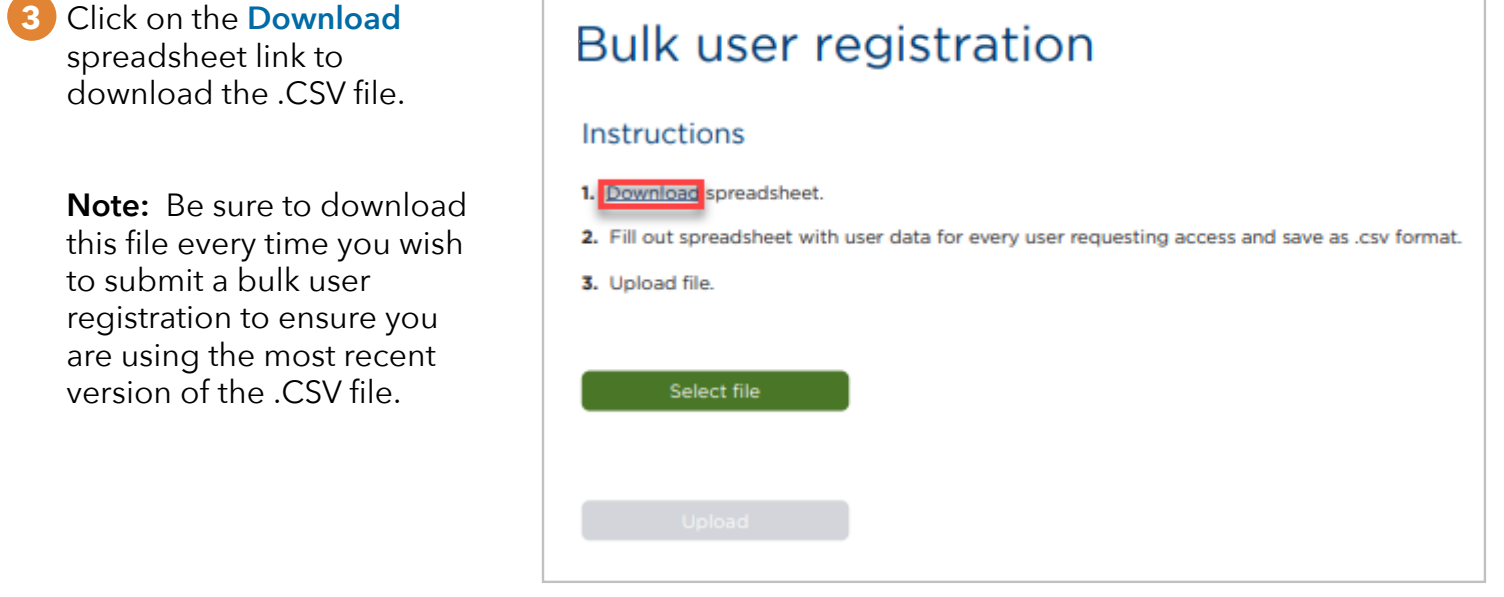

Figure 28

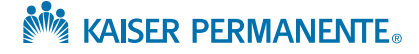

#### **4** Fill out the .CSV file and proofread for accuracy.

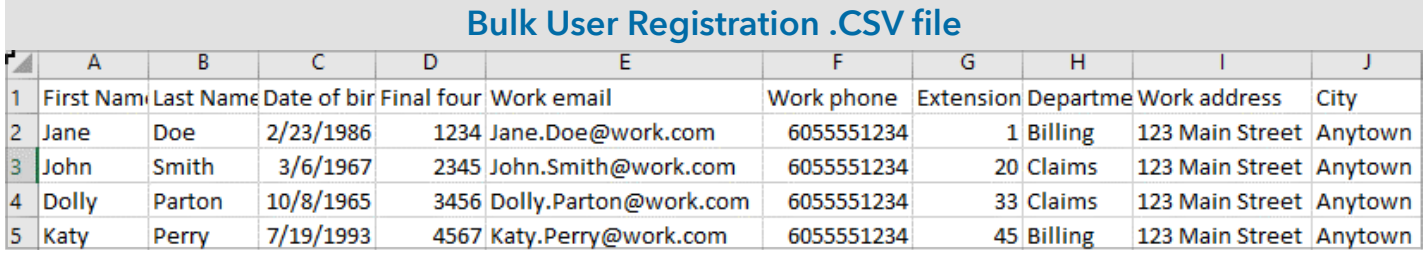

Figure 29

All columns in the spreadsheet **must** be filled out except for the following optional fields:

- Extension
- NPI
- Supervisor Extension

#### **Please follow the acceptable formats for each field listed below:**

**Date of Birth:** Please use mm/dd/yyyy, ex: 02/23/2020

**Work Phone:** Numbers only, no spaces, ex: 9095551211

**Extension** *(optional field):* Numbers only, maximum of five digits

**State:** Use the two letter state code, ex: SC for South Carolina; DC for District of Columbia

**Zip Code:** Five or nine digits only (no dashes), ex: 909094561 or 02332

Tax ID: Nine digits, numbers only ex: 455555512

**NPI** *(optional field):* Ten digits, numbers only ex: 1248954612

**License or Certification** (Recommended Entries): MD, DO, PharmD, RNP, PA, CNM, RN, LVN, MA, CAN, Technician, OD, PT, OT, ST, None (**Note:** If entry is other than recommended, you can type in the License or Certification free form as well, and regional Administrators may reach out for clarification.)

**Access type/Job role** (Recommended entries): Administrative, Clinical – Behavioral Health, Other (**Note:** If entry is other than recommended, you can type in the information free-form, and regional Administrators may reach out for clarification.)

**Region:**

- **• CA:** Enter either "CA-Northern" or "CA-Southern"
- **• CO:** Enter "Colorado"
- **• HI:** Enter "Hawaii"
- **• GA:** Enter "Georgia"
- **• NW:** Enter "Oregon/SW Washington"
- **• MAS:** Enter "Maryland/Virginia/DC"

**Supervisor Work Phone:** Numbers only, no spaces ex: 9095551211 **Supervisor Extension** *(optional field):* Numbers only, maximum of five digits **Supervisor State:** Spell the entire state ex: South Carolina; District of Columbia **Supervisor Zip Code:** Five or nine digits (no spaces) ex: 909094561 or 02332 **Registration Type:** Enter "Individual User"

**5** Once the spreadsheet has been completed, **please save as a .CSV file.**

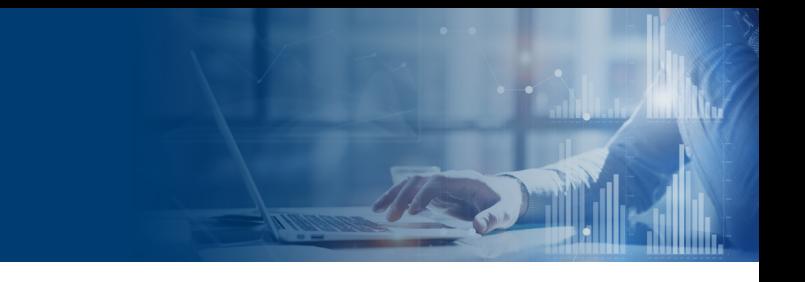

#### **Uploading Bulk User Registration .CSV File**

**6** Click on the **Select File** button as shown in Figure 30 below.

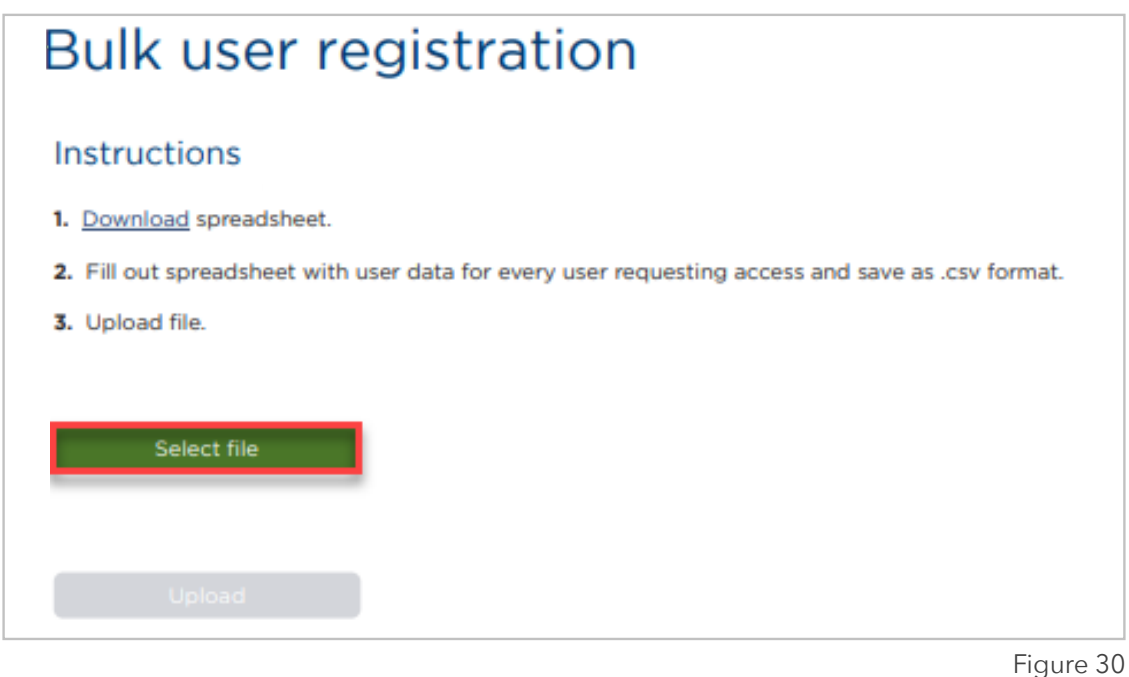

Verify the correct file is showing just above the **Upload** button. If the file name is incorrect, **7** click on the Red X and select the correct file. Then, click on the **Upload** button as shown in Figure 31 below.

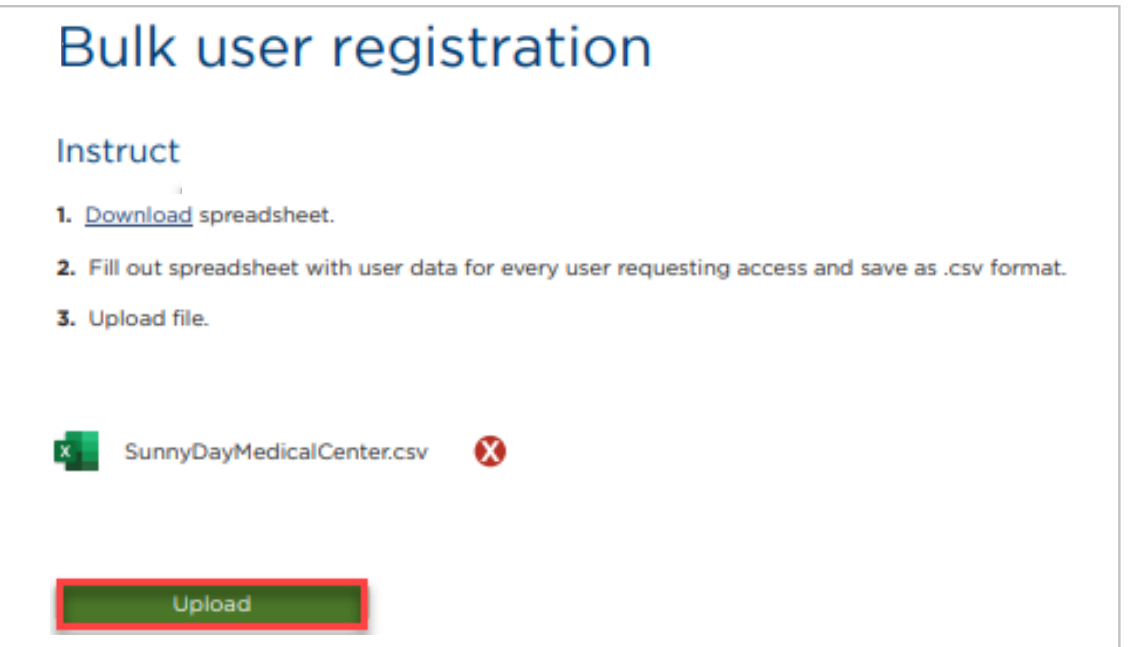

Figure 31

**NOW KAISER PERMANENTE.**